## **Navodila za popravek osebnega imena v varnostni shemi**

- 1. Pojdite na spletno stran: https://vs.gov.si/VS.web/
- 2. Če vas brskalnik vpraša, potrdite svoje kvalificirano digitalno potrdilo. Drugače nadaljujte k koraku 3. – *Ta korak se med spletnimi brskalniki razlikuje.*
- 3. Na spletni strani kliknite na gumb PRIJAVA, kot je označeno na sliki z rdečo puščico.

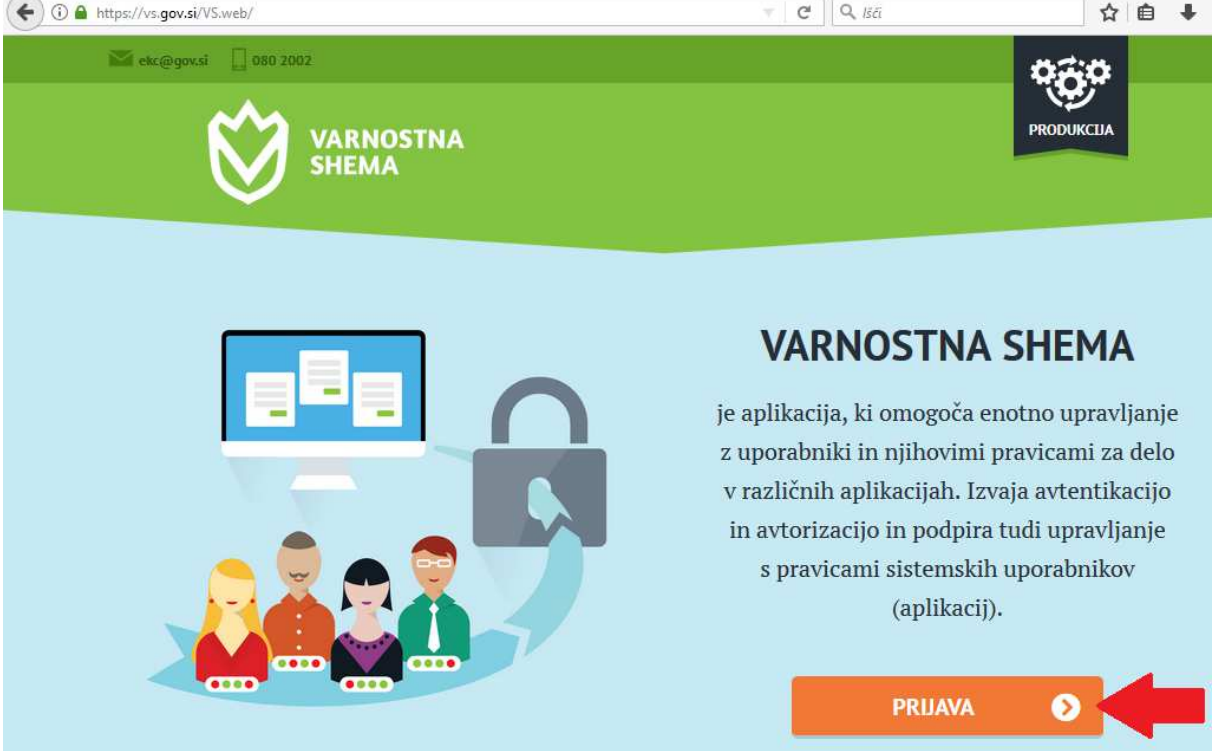

4. **Odpre se spletna stran za vstop v varnostno shemo za že registrirane uporabnike. Vnesite svoje geslo. Če se gesla ne spomnite glejte 5. točko tega navodila, drugače pojdite na 6. točko.**

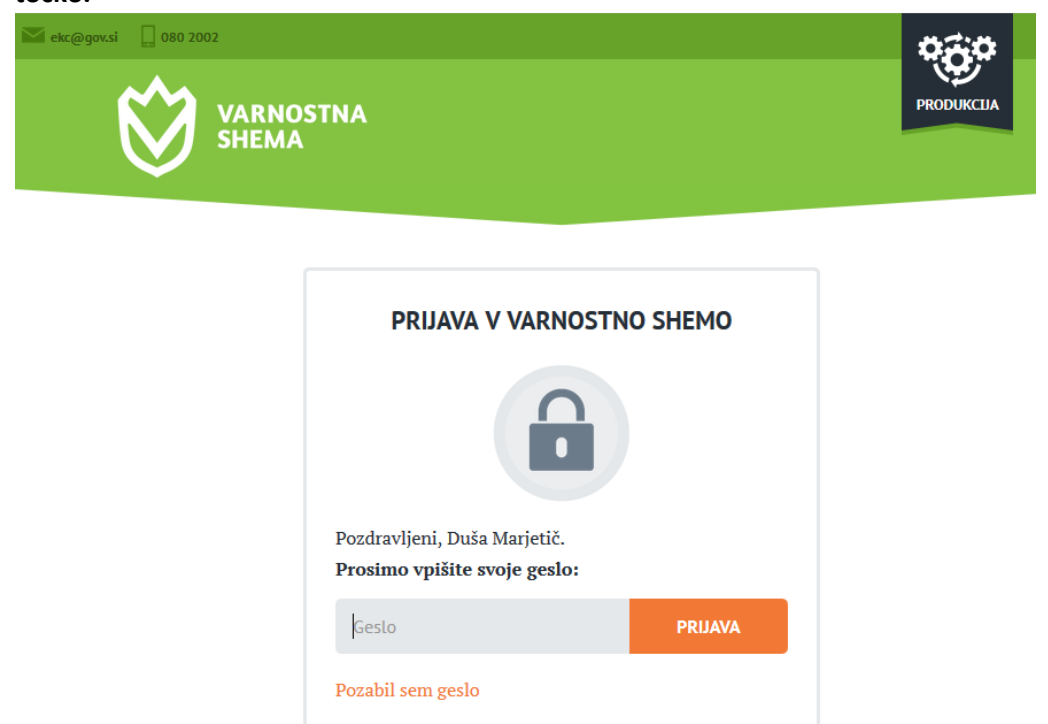

**5. Če se ne spomnite gesla za vstop v varnostno shemo kliknite na »Pozabil sem geslo«. Prikaže se pojavno okno na sliki in na njem s klikom na gumb »V redu« sprožite začetek postopka ponastavitve gesla.** 

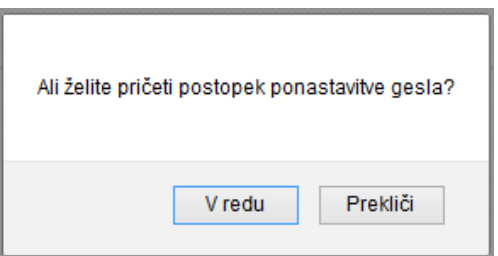

Po uspešni oddaji zahtevka za menjavo gesla se na zaslonu prikaže obvestilo »Ponastavitev gesla«.

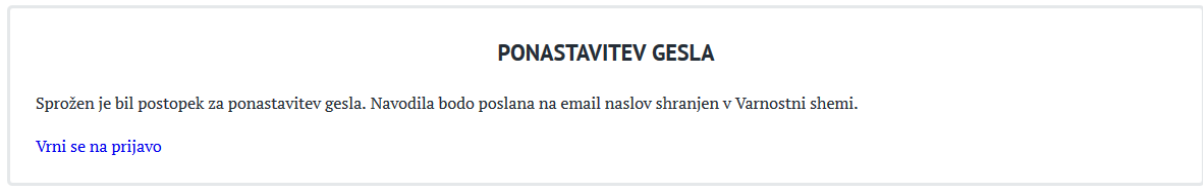

V svojem predalu spletne pošte preverite, da ste prejeli sporočilo z e-naslova varnostna.shema in kliknite z miško na besedilo »Ponastavitev gesla« ter sledite navodilom na zaslonu. Spletni brskalnik vas bo morda ponovno vprašal za potrditev kvalificiranega digitalnega potrdila. Drugače pa se bo na zaslonu pokazalo vnosno polje za vnos in potrditev novega gesla. Po potrditvi gesla se boste lahko prijavili v varnostno shemo – glejte 4. točko tega navodila.

![](_page_1_Picture_5.jpeg)

Reset gesla za Varnostno shemo varnostna.shema za: podpora-evs.mizs Odgovorite osebi varnostna.shema

13.07.2018 16:08 Pokaži podrobnosti

Pozdravljeni.

Vi ali nekdo v Vašem imenu je zahteval ponastavitev gesla za vstop v Varnostno shemo. Če ste postopek sprožili Vi, ga nadaljujete tako, da sledite spodnji povezavi. Ponastavitev gesla

Če ne vidite povezave, prekopirajte spodnjo vrstico v Vaš brskalnik. https://vs.gov.si:443/VS.web/resetGesla?resetKey=3f265b55-c60c-4bf8-b241-31dce16909dd To je sistemsko sporočilo aplikacije Varnostna shema, prosimo da nanj ne odgovarjate.

**6.** Po vstopu v varnostno shemo se bo na zaslonu izpisalo vaše ime ter pravice dostopa, ki jih imate v eVŠ. **Za ureditev osebnih podatkov kliknete na besedo »Uporabnik« v levem zgornjem kotu na spletni strani (označeno na sliki z rdečo puščico).** 

![](_page_2_Picture_42.jpeg)

**Osebne podatke osvežite tako, da najprej kliknete na gumb »Osveži podatke iz digitalnega potrdila«, da se prikažejo vaše ime in priimek. Podatke v varnostni shemi zamenjate teko, da kliknete na gumb »Uporabni podatke«** 

![](_page_2_Picture_43.jpeg)

Spletno stran zapustite tako, da kliknete na besedo »Odjava« v levem zgornjem kotu spletne strani ali tako, da zaprete spletno stran v brskalniku.